**Mathanga Leela Malayalam Pdf 45**

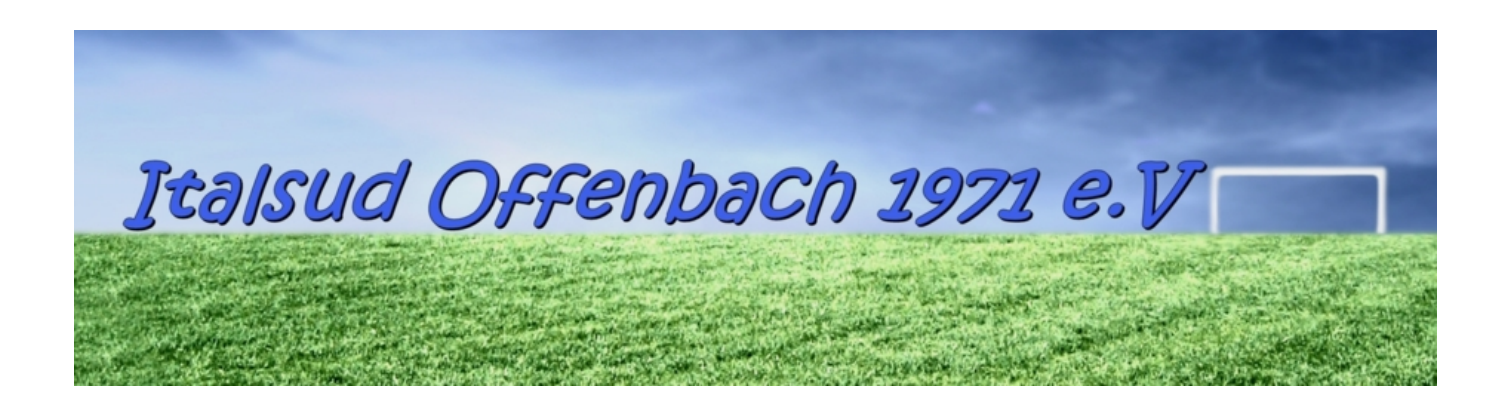

**DOWNLOAD:** <https://byltly.com/2iqxwq>

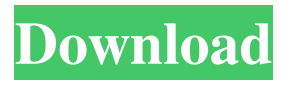

You can check if data is available by following the steps here: 1. Click on \*\*Data Sources\*\*. 2. Go to the \*\*Data Sources\*\* tab. 3. Open \*\*Data from Kaggle\*\*. 4. Choose the data you would like to download. 5. Click on \*\*Create data sources\*\*. 6. Select \*\*All sources\*\* if all data sources in the project are available. If you want to choose a subset of data sources, choose the data sources you would like to download. 7. Click on \*\*Download Data\*\*. The above steps allow us to download the contents of our Kaggle project as a folder from a file system. Now, we will learn how to access the data from the Kaggle machine learning interface. # Accessing the data from the Kaggle machine learning interface The Kaggle machine learning interface gives us access to our data source with the following steps: 1. Click on \*\*Machine Learning Studio\*\*. You will see a dashboard that looks like the following screenshot: 2. On the left-hand side, you will see the number of tables on your Kaggle project. Click on \*\*Data\*\*. 3. Select the data you would like to access. You can do so by clicking on the dropdown arrow on the top-right corner of the data table and choosing the data sources. There are many different options for accessing data in a data source, depending on the database you are using. If you are using a SQL database, you will see the following options: \* Tables \* Views \* Stored procedures \* Scheduled tasks If you are using a relational database, you will see the following options: \* Functions To access the SQL-based data source, click on the following options: \* Tables: If the data is organized into tables, you can access the data by selecting \*\*Add Table\*\*. For the following steps, we will use the `airline` dataset. You can view the contents of the database by clicking on the following options: \* Table name: You will see the following table name in the dropdown: You can select the table you would like to access and click on \*\*Add Table\*\*. \* Select query: You can write your own SQL query to access the data. \* Insert query: This gives 82157476af

> [2814 : The Birth Of An New Day - 2015 \(FLAC\)2814 : The Birth Of An New Day - 2015 \(FLAC\)](http://provitap.yolasite.com/resources/2814--The-Birth-Of-An-New-Day--2015-FLAC2814--The-Birth-Of-An-New-Day--2015-FLAC.pdf) [Immo universal decoding 3.2 360](http://boylepe.yolasite.com/resources/Immo-universal-decoding-32-360.pdf) [Mercedes Benz DAS Xentry 09.2011 Multilanguage.rar](http://comkaorai.yolasite.com/resources/Mercedes-Benz-DAS-Xentry-092011-Multilanguagerar.pdf)